Purpose: These instructions are provided to assist clients using a Mac and extracting data to be used with Excel 2008. Mac clients who are using the 2008 version of Excel may encounter issues with dates in their workbooks. Excel 2008 for the Mac uses a default start date of January 1, 1904 instead of January 1, 1900. This known date issue is fixed in Office 2011 for the Mac. The steps listed below will assist clients who have Excel
2008
installed
on
their
Mac.

- 1. Once
the
data
is
extracted
from
the
Web
Report
Library,
open
in
Excel.
- 2. From the **Excel**menu,
select **Preferences**,
then
click
the **Calculation**preference.

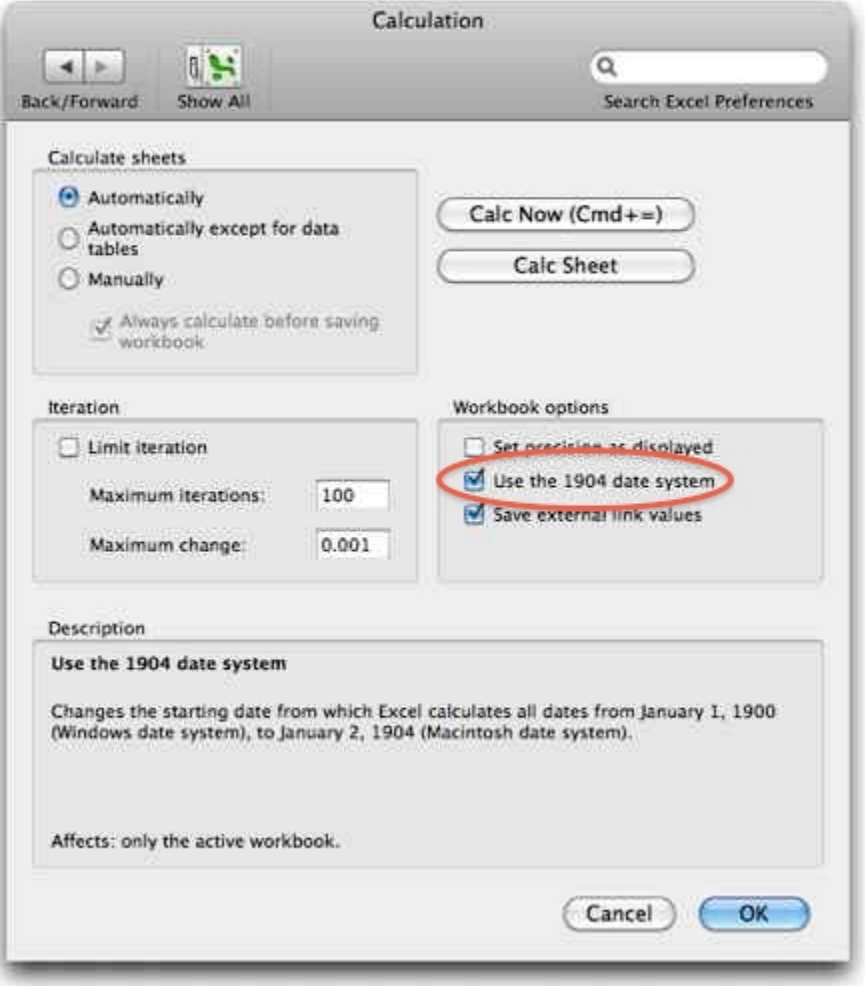

## Excel
2008
Date
Fix
for
Mac
clients

3. Uncheck
the
box,
"Use
the
1904
date
system".

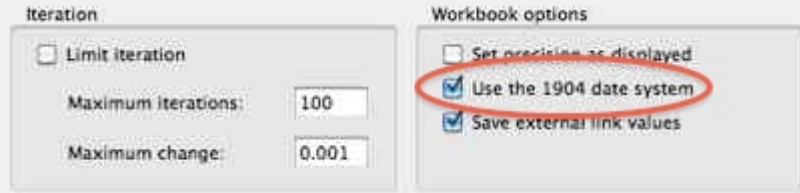

- 4. Save
workbook
as
you
normally
would.
Each
new
workbook
will
require
these
steps
to
use
the "1900
date
system"
instead
of
the
default
date
system.
- 5. For
more
information
about
this
known
date
issue,
please
reference
the
Microsoft
Support
site listed here: http://support.microsoft.com/kb/214330